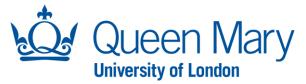

## <u>Oleeo User Guide – Viewing, Editing and Rescheduling Interviews</u>

This document will provide you (Hiring Manager) with step-by-step guidance on how to:

- View your interview schedule/slots and export interview schedules
- Edit your interview schedule and slots
- Rescheduling a candidate and downloading the itinerary

Throughout this document, the terms opportunities and vacancies are used interchangeably. The term "HM" refers to the Hiring Manager.

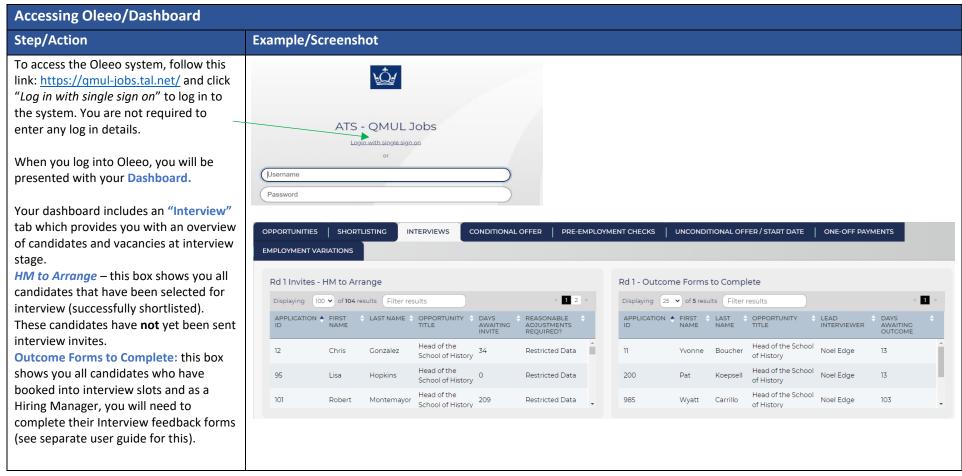

Page **1** of **7** 

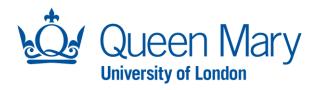

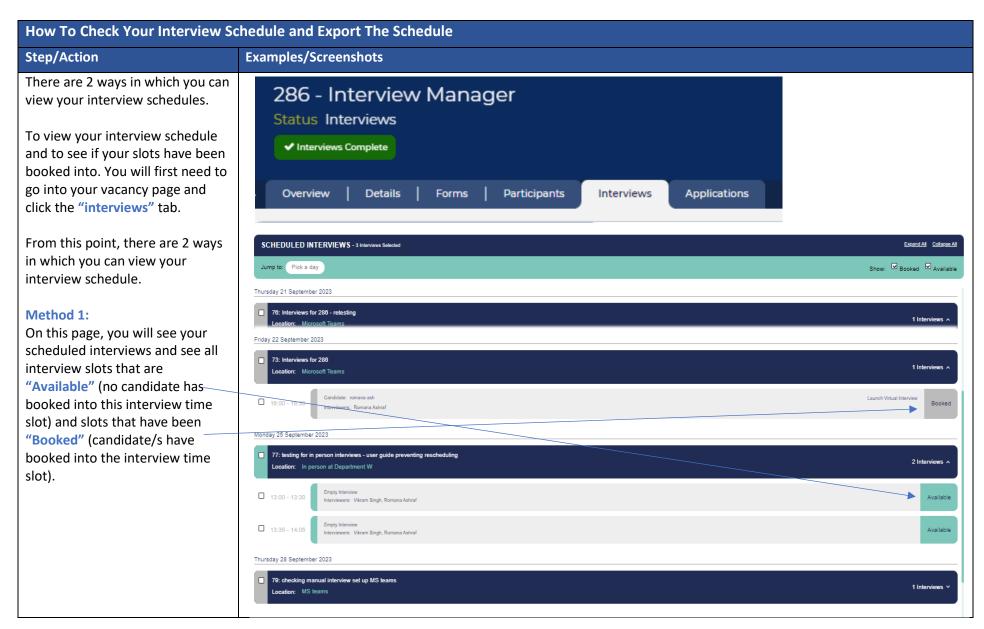

Page **2** of **7** 

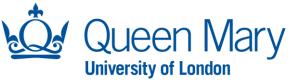

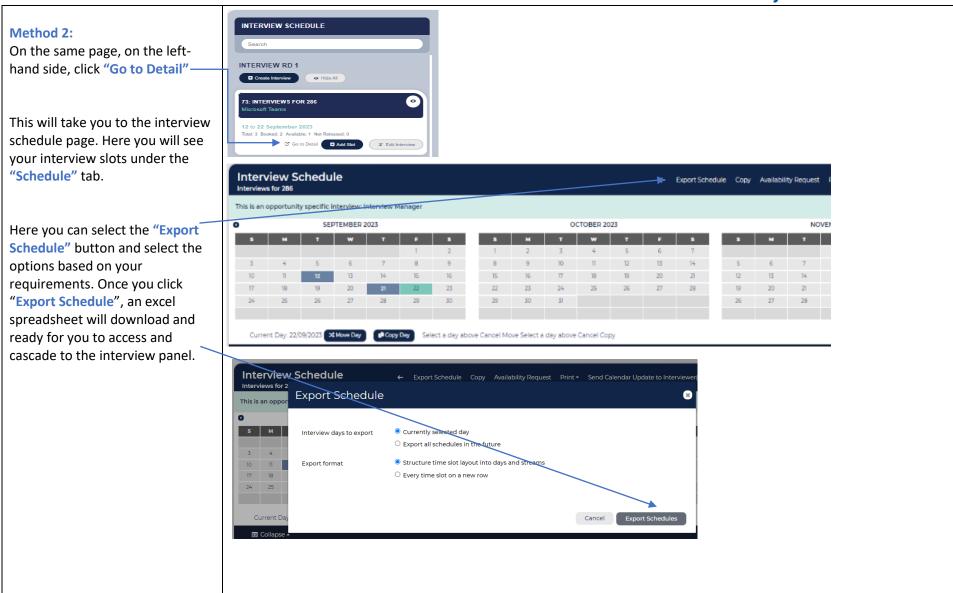

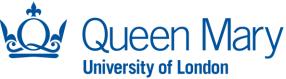

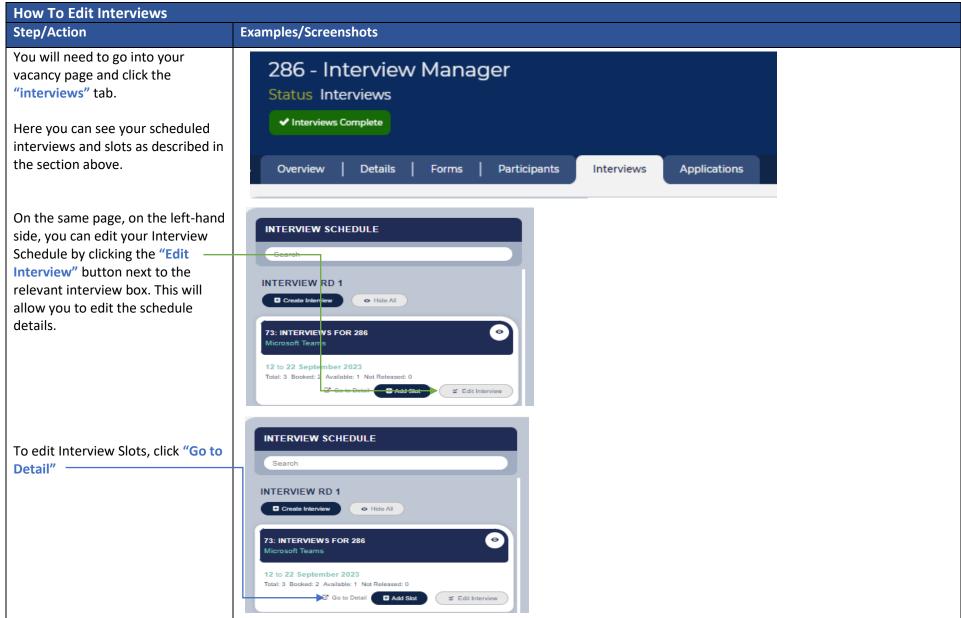

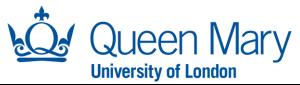

This will take you to the interview schedule page. Here you will see your slots under the "Schedule" tab. If you want to amend the details of the slot, click the checkbox of the slot and select the pencil icon.

This will allow you to edit interview time slots. Please note these must not be edited if a candidate has already booked into the slot.

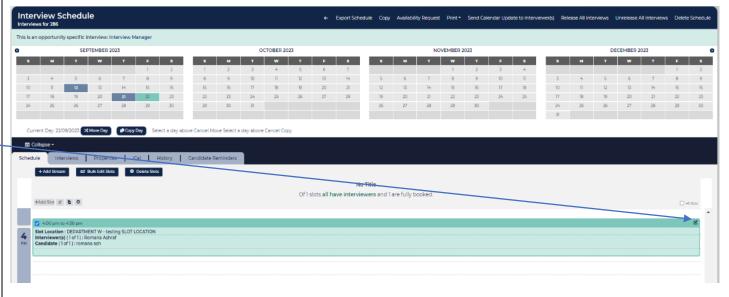

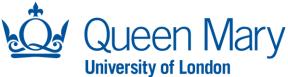

## How To Reschedule a Candidate's Interview Step/Action **Examples/Screenshots** To reschedule an interview, you **Application Summary** must first ensure the interview schedule and time slot is created on 1347 - Asma Hussain the vacancy page under the Interview Manager "Interviews" tab (Follow separate Status Interview Rd 1 - Scheduled user guide for this). ✓ Interview Feedback Next, you must go into the Summary | Notes | Forms (1) Interviews Access applicants page, click in the "Interviews" tab. Scheduled Interviews LOCATION → TIME DATE You will then see relevant interview information for this particular Microsoft Teams View Interview Sep 21, 2023 ( Europe/London Recruiter Virtual Interview Re-schedule candidate and a section titled Interviews for 286 16:00 - 16:30 : - Microsoft teams Remove Booking (No status Candidate Meeting Link Copy Link "Scheduled Interviews". Select "Reschedule" and a pop up Reschedule Interview × "Reschedule Interview" box will appear. Select the interview time slot you wish to book the candidate If the drop down is blank, it means there are no available slots to re-schedule into and click "Submit". the candidate into. The candidate will receive a confirmation email detailing the new slot selected. This will send a rescheduled confirmation email to the candidate Select Interview Select Value informing them of the revised Schedule/Slot \* details. Cancel Submit

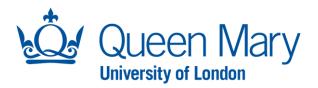

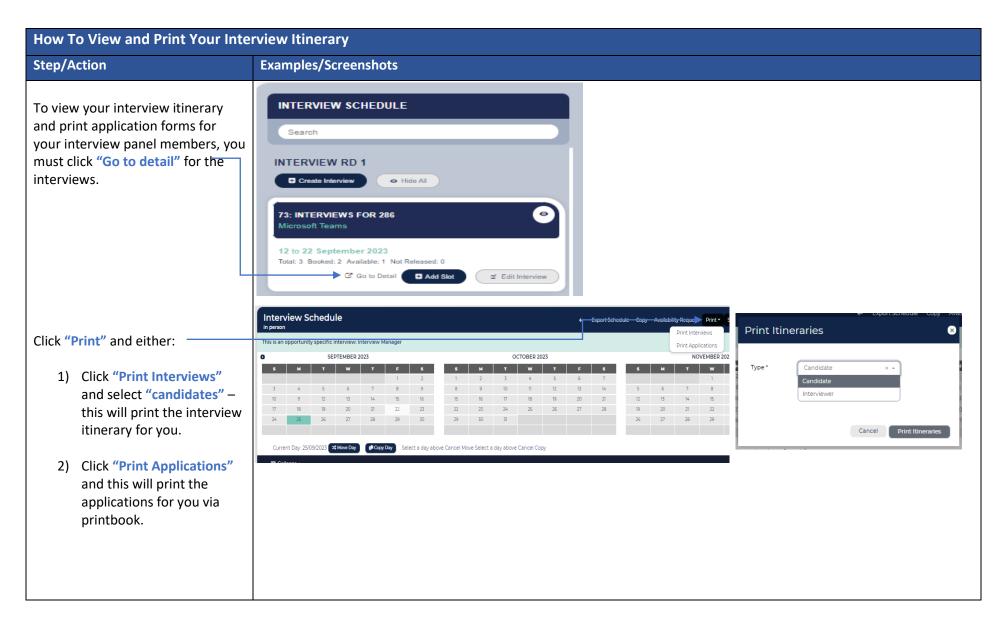